# **Installing FlexNet Licence Management Software on Windows Server (All Products)**

Floating / networked licences require you to install licence management software on a nominated licence server in order to run VSNi software. The licence server must be a reliable machine that is always running during normal operating hours as licenced applications will not work elsewhere on the network if the server is not present.

The VSNi licence server facility is built using the FlexNet licence management system.

Licence management software includes many additional features. If you wish to change any of the defaults or make any additions, please review the FlexNet Licence Administration Guide before installing: [FlexNet licence Administration Guide](http://download.autodesk.com/us/support/files/network_license_manager/readmes/LicenseAdministration.pdf)

## **Before you Begin**

The installation and configuration of this software requires a high degree of expertise and administrative privilege and is expected to be undertaken by a member of your IT or Network support team.

Ensure that the following conditions are true:

- The computer you designate as the licence server is networked
- The computer is visible to all users who need to access the licence managed software
- You have administrator rights on the designated server

## **Generating a Licence Request**

1. Visit the following page and download licence server for Windows onto your designated server ASReml<https://asreml.kb.vsni.co.uk/knowledge-base/vsni-licence-server/> Genstat<https://genstat.kb.vsni.co.uk/knowledge-base/vsni-licence-server/>

#### Download

The VSNi licence server allows you to host your floating license allocation on a physical 64-bit system.

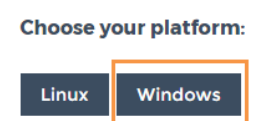

- 2. Extract the contents of the zip file then open the resulting folder VSNi LicenseServer Win x64.
- 3. Open the vsn.lic file and edit the vendor daemon pathname to the location where you extracted the files.

4. Within the VSNi\_LicenseServer\_Win\_x64 folder double-click the file lmtools to open the LM Tools utility.

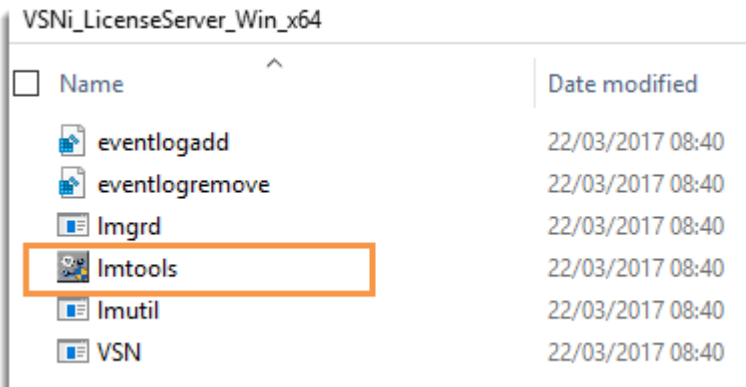

5. Click the *Systems Settings* tab. Your screen will look similar to the following:

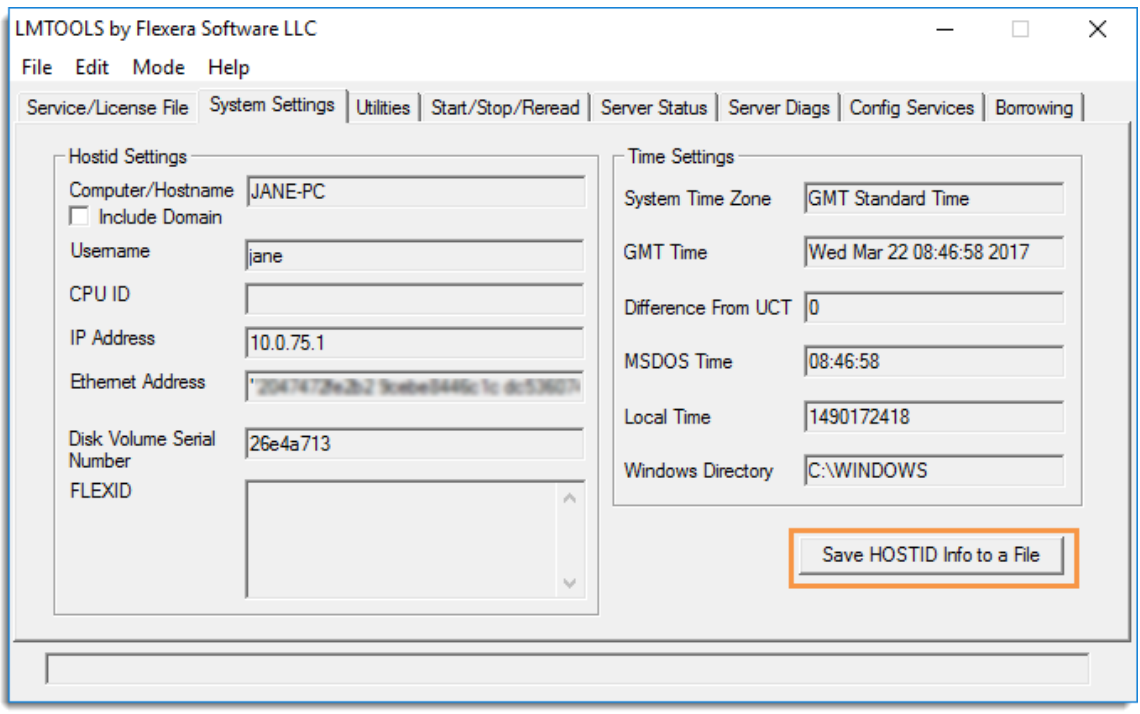

- 6. Click **Save HOSTID Info to a File** and save the file as 'licencerequest'.
- 7. Email the licence request file to [support@vsni.co.uk.](mailto:support@vsni.co.uk)

VSNi support will reply with an email containing two attachments: vsn.lic and product name.lic (where product name is the VSNi product you have purchased).

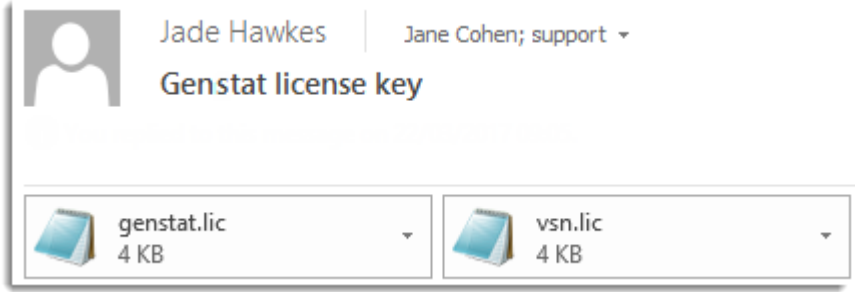

## **Enabling Users to run the Software**

To download the product software, go to:

ASReml<https://asreml.kb.vsni.co.uk/download-software/> Genstat<https://genstat.kb.vsni.co.uk/download-genstat/>

Clients can run the product software in two ways:

#### **Local Install**

1. Install the VSNi software and a copy of the product name.lic file on each client PC in C:\ProgramData\VSNi. Your end users can now run the software whenever a licence is available.

#### **Network Install**

- 1. Install the product software on a server (this does not have to be the same computer as the licence server).
- 2. Put the file product name.lic in the Bin folder, similar to the following image:

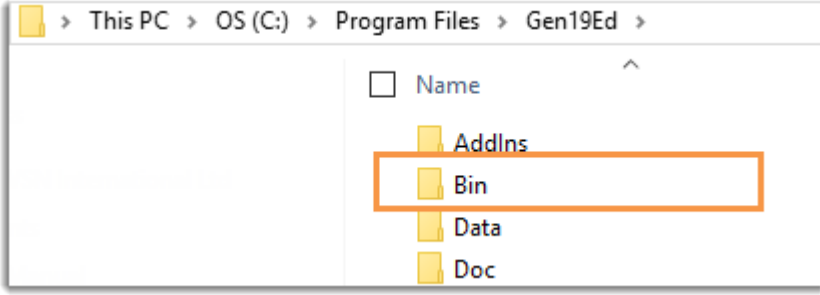

3. Share the product installation folder. (The image below uses the product name Gen19Ed but you may be installing a different product).

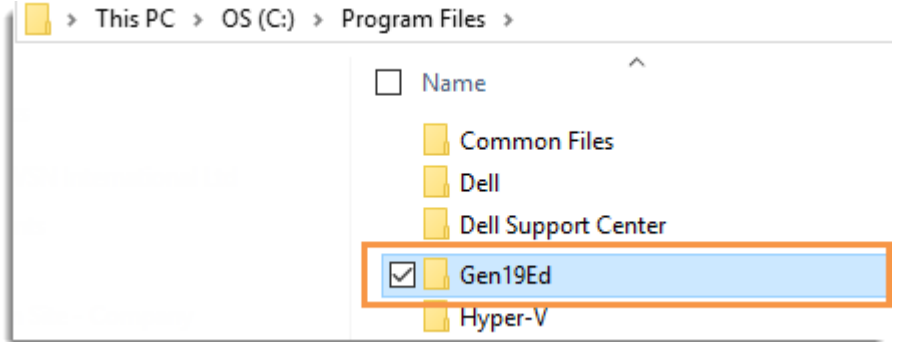

- 4. On each client PC map a network drive to the shared folder on the server.
- 5. On each client PC create a desktop shortcut that points to  $N:\Bbb{B}$ in $\propto$ nduct\_name.exe (where N: is the drive letter you have chosen for the shared folder).

### **Configuring your Licence Server**

**Note:** Ensure that the licencing ports and the vendor daemon ports are opened on the firewall so that remote clients can checkout licences. For detailed information please refer to **FlexNet licence** [Administration Guide](http://download.autodesk.com/us/support/files/network_license_manager/readmes/LicenseAdministration.pdf)

- 1. When you receive the email containing the . lic attachments, save both files to the folder VSNi\_licenceServer\_Win\_x64 you extracted earlier.
- 2. In that folder double-click the file lmtools to open the LM Tools utility.

Assuming you do NOT already have a Flex service you will need to create a service manually.

- 3. Click the *Config Services* tab.
- 4. In the **Service Name** field, change the default name into something meaningful e.g. VSN licence Service.

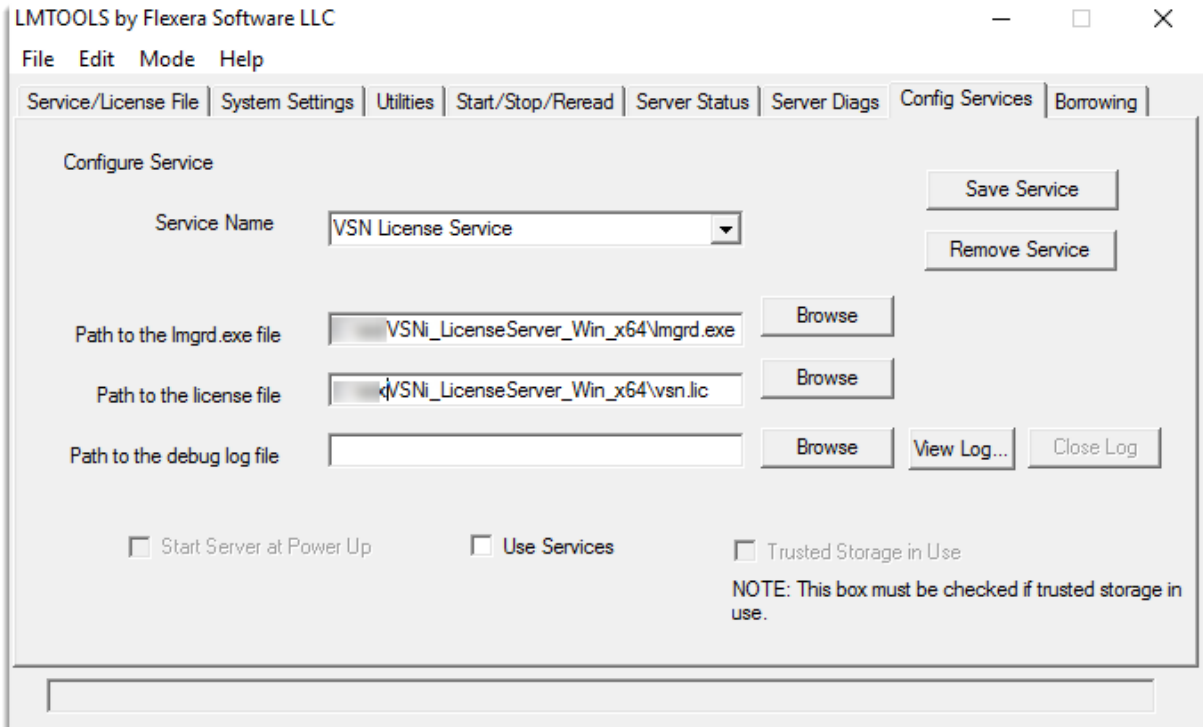

5. Click the first **Browse** button then navigate to the folder containing the extracted files and select the file lmgrd.exe.

6. Click the second **Browse** button and select the file vsn.lic. Do NOT select the product\_name.lic file.

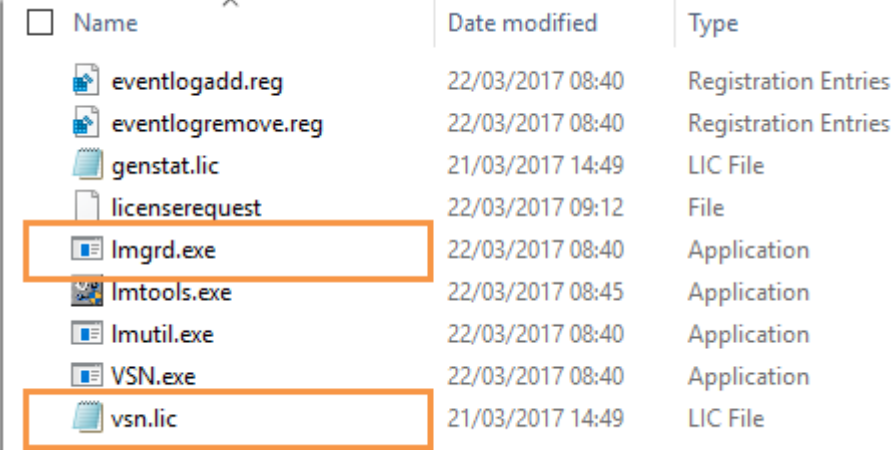

- 7. Select the **Use Services** and **Start Server at Power Up** checkboxes. This ensures the licence server will start automatically if the server re-starts.
- 8. Click **Save Service** then click **Yes** when prompted.
- 9. Click the *Service/licence File* tab. The VSNi licence Service should display in the list.
- 10.Select **Configuration using Services** then select **LMTOOLS ignores licence file path environment variables**.

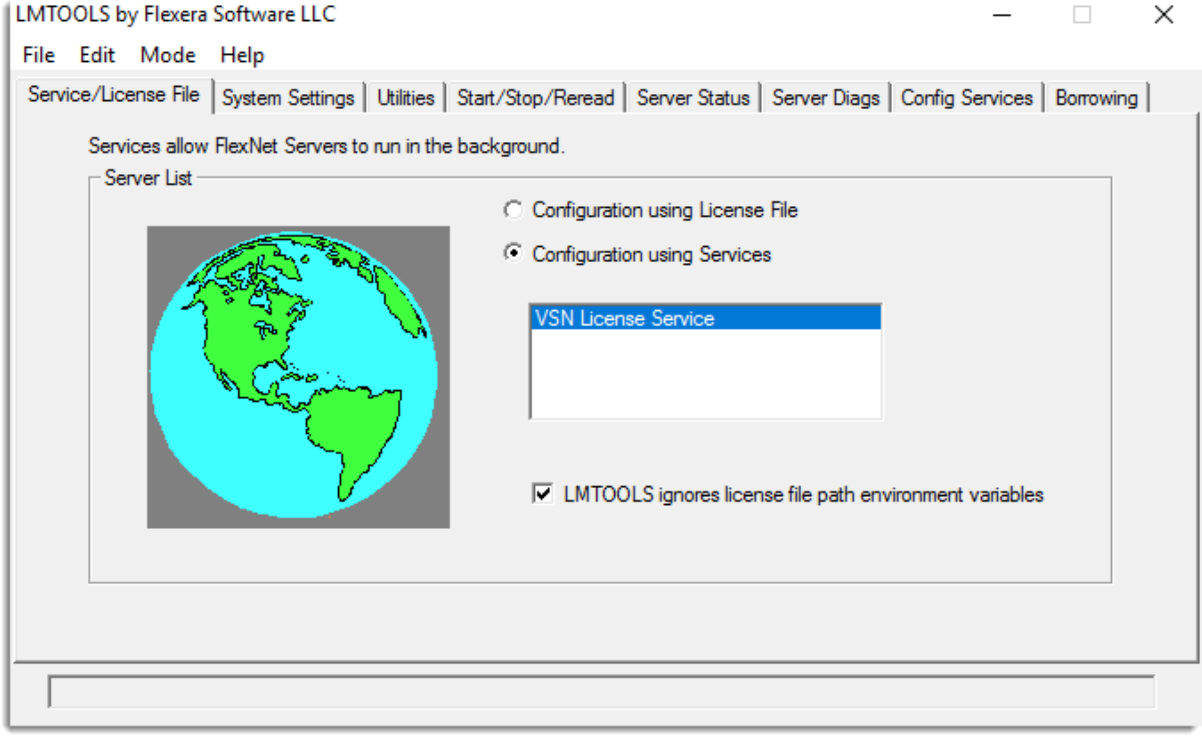

11.Click the *Stop/Start/Reread* tab.

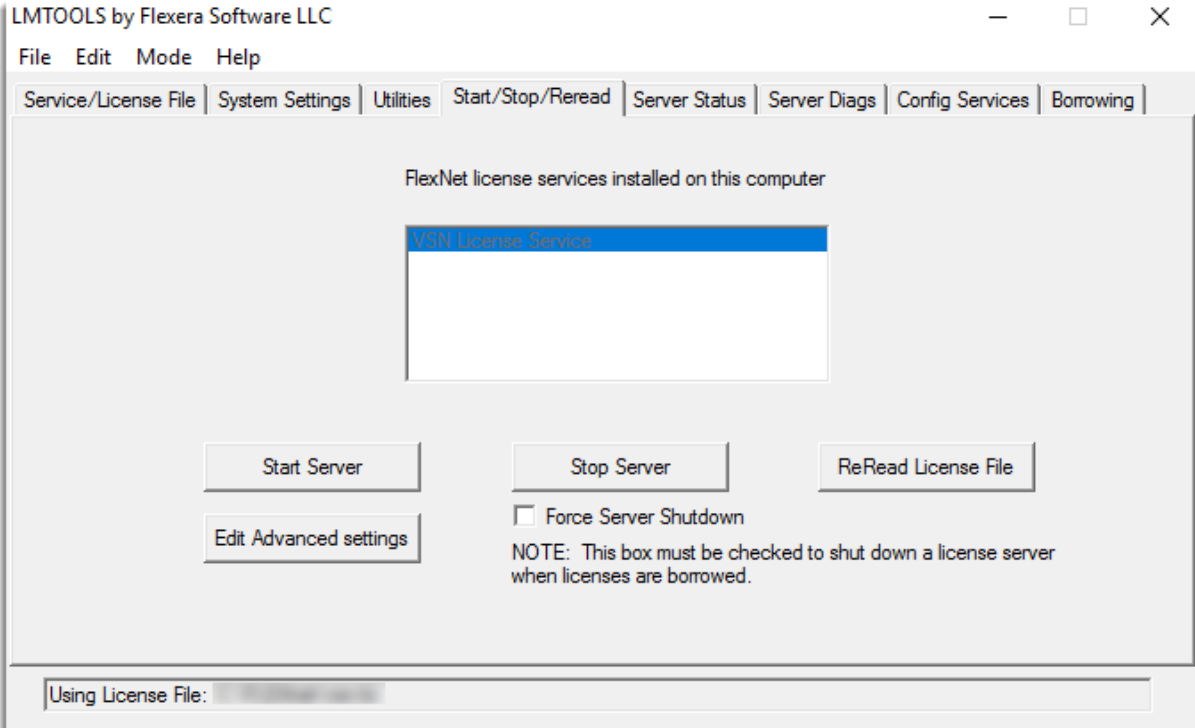

12.Click **Start Server**. The status bar will display Server Start Successful when finished.

- 13.Click **ReRead licence File**. The status bar will display Reread Server licence File Completed when finished.
- 14.To check that the licence file has been read correctly click the *Server Status* tab then click **Perform Status Enquiry**.

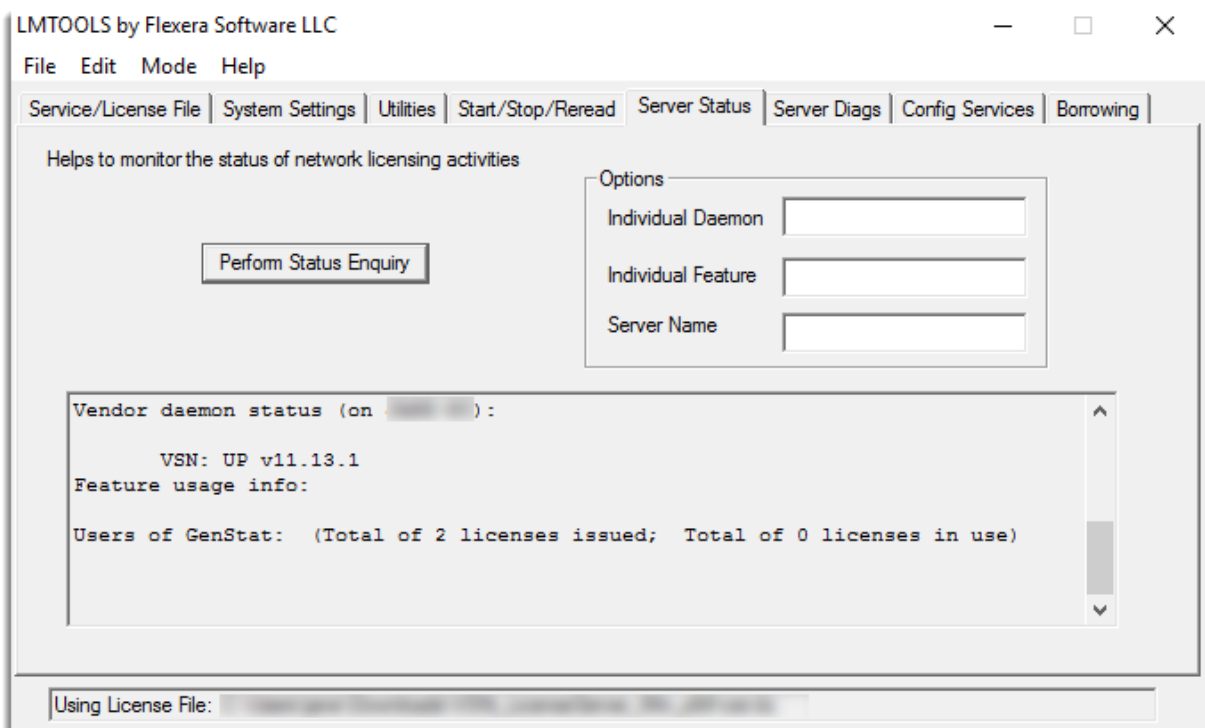

The log output will indicate that the VSN daemon is running and that licences have been issued.